基本操作

1 Microsoft Edge の画面の構成

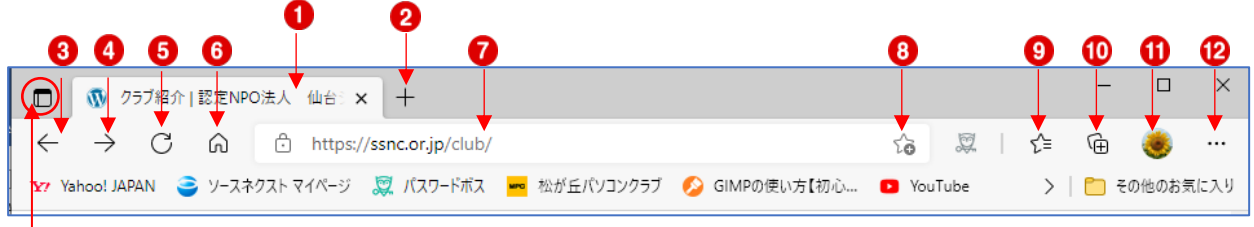

## [タブ操作]メニュー

2 各項目の機能

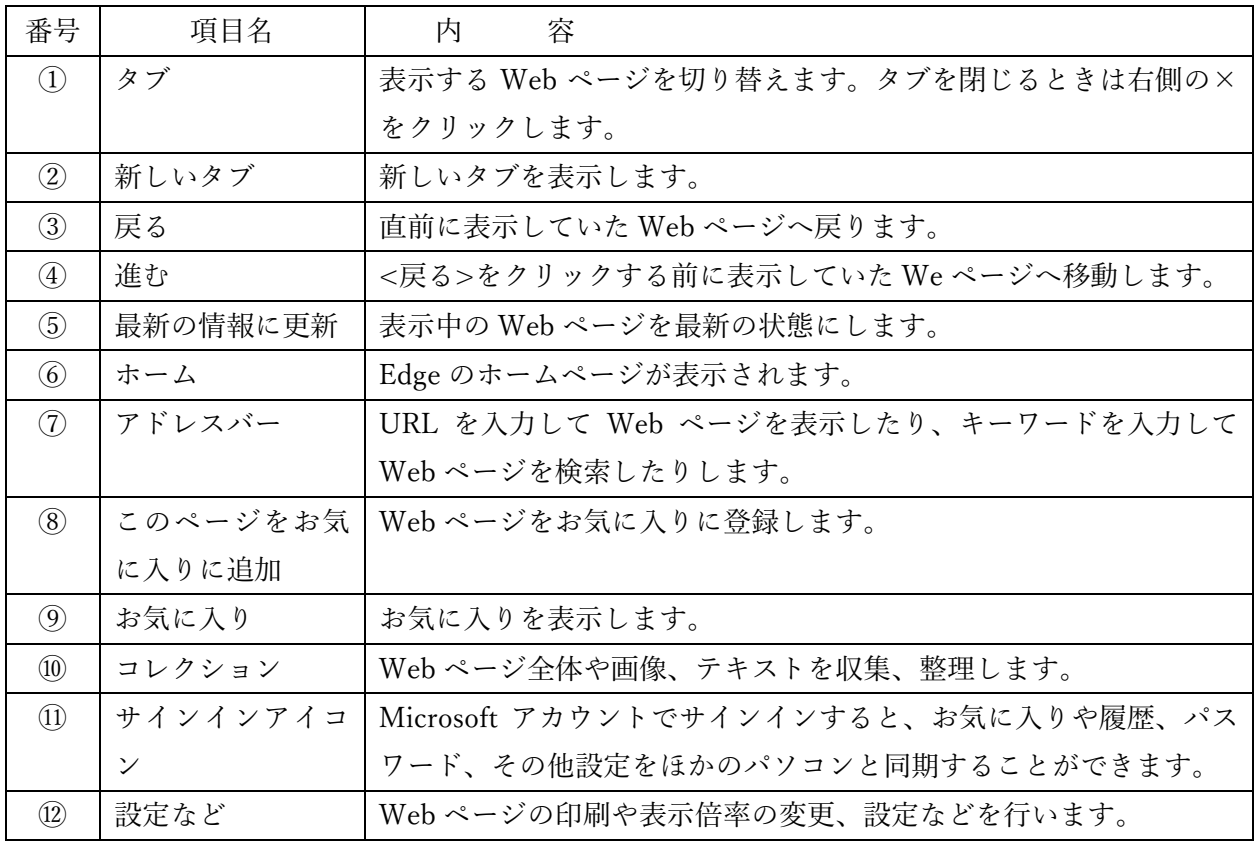

※ 8~⑩以外にも追加できる項目があります(「設定」→「外観」から追加します。)。

- 3 ①<タブ>と②<新しいタブ>
	- (1) タブを利用して複数の Web ページを切り替えるには、まず、タブを追加して、追加した タブに Web ページを表示します。なお、操作によって自動でタブが追加されることがあり ます。

<+新しいタブ>をクリックしてタブを追加してから、開きたい Web ページの URL を入 力して Enter キーを押すと、追加したタブに Web ページが表示されます。

タブを切り替えたいときは、表示したい Web ページのタブをクリックします。

(2) リンク先の Web ページを新しいタブに表示したい

Web ページでリンクをクリックすると、多くの場合は、現在表示しているページがリンク 先のページに置き換わります。リンク先の Web ページを新しいタブに表示したい場合は、リ ンクを右クリックして、<新しいタブで開く>をクリックします。また、Ctrl キーを押しな がらリンクをクリックしても、リンク先を新しいタブで開くことができます。

(3) タブを複製したい

今閲覧している Web ページを引き続き参照したいが、そのページ内のリンクをたどったり 履歴を行き来したりもしたい、というときに役立つのがタブの複製機能です。タブを右クリ ックし、<複製>をクリックするだけで、同じ Web ページのタブが複製されます。

(4) タブを並べ替えたい

タブを並べ替えたいときは、タブを左右にドラッグします。タブの順番が入れ替わったと ころでマウスのボタンを放すと、並べ替えが確定します。

なお、タブをドラッグするときに上下方向にドラッグすると、タブが新しいウィンドウで 開かれてしまいますので注意が必要です。(※元に戻すには、開いてしまったウィンドウのタ ブの部分をつかんで、元の Edge のウィンドウのタブの位置にドラッグします。)

- 4 ③<←戻る>と④<→進む>
- (1) 直前に見ていた Web ページに戻りたい場合は、<←戻る>ボタンをクリックします。 続けて<←戻る>ボタンをクリックすると、その直前に見ていた Web ページが次々と表示さ れていきます。
	- ※ いくつか前に見ていた Web ページに戻りたい場合、<←戻る>ボタンを右クリックする と過去に表示した Web ページの一覧が表示され、クリックするとその Web ページが表示 されます。いくつか前に見ていた Web ページに直接戻りたいときは、この方法を使うと素 早く表示できます。
- (2) <←戻る>ボタンをクリックして<>に表示した Web ページに戻ると、<→進む>ボタン がクリックできるようになります。この状態では<←戻る>ボタンが履歴を古い方向へ戻る ボタンとして、<→進む>ボタンが履歴を新しい方向へ進むボタンとして働きます。 <←戻る>ボタンをクリックする前の Web ページに戻りたい場合は、目的の Web ページが
- 表示されるまで<→進む>ボタンボタンをクリックします。
- ※ いくつか先に見ていた Web ページに進みたい場合、<→進む>ボタンを右クリックする と新しい方向に向かった Web ページの一覧が表示され、クリックするとその Web ページ が表示されます。
- 5 (5)<U更新>

< 更新>ボタンは、Web ページの情報を最新のものにしたい場合にクリックします。 < 更新>は、常に情報が新しくなっていくニュースサイトなどの Web ページを表示してい るときや、何らかの理由で Web ページの読み込みが完了しなかったときに有効です。

6 ⑥<ホーム>

ホームボタンをクリックすると、Edge のホームページが表示され、検索ができます。 また、<+新しいタブ>をクリックしたときにも表示され、ここで検索したページが新しい タブに表示されます。

- ※ <ホーム>に表示させるページは、「Edge のホームページ」以外のページを設定すること もできます。(※「設定」→『[スタート]、[ホーム]、および[新規]タブ』→[ホーム]ボタン)
- 7 ⑦<アドレスバー>
	- (1) URL を入力して Web ページを表示したり、キーワードを入力して Web ページを検索した りします。アドレスバーにキーワードを入力して Enter キーを押すと検索結果が表示されま す。
	- (2) アドレスバーで検索すると、検索エンジンは既定で Bing が使われますが、「設定」から他 の検索エンジンに変更することもできます。(※「設定」→「プライバシー、検索、サービス」 →「サービス」→「アドレスバーと検索」→「アドレスバーで使用する検索エンジン」→四角 の枠内に表示されるエンジン一覧から選択)
- 8 ⑧<このページをお気に入りに追加>

今閲覧している Web ページをお気に入りに登録しておきたい場合は、<このページをお気 に入りに追加>ボタンをクリックすると、お気に入り(既定では「お気に入りバー」)に登録 されます。必要に応じて登録する名前を編集したり、フォルダーを選択することができます。 「完了」ボタンをクリックすれば登録完了です。

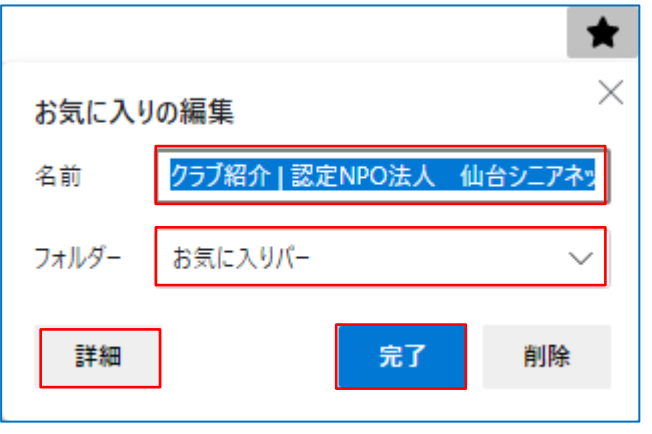

- ※ 「詳細」から新規フォルダーを作ることもできます。
- 9 ⑨<お気に入り>
	- (1) お気に入りに登録した Web ページを開く場合は、ツールバーの<お気に入り>から開く ことができます。なお、この方法では、表示中の Web ページがお気に入りの Web ページ に置き換えられますが、<お気に入り>ボタンをクリックして、目的の Web ページを右 クリックし、<新しいタブで開く>をクリックすると、お気に入りに登録した Web ペー ジが新しいタブに表示されます。

(2) 「お気に入りバー」の使い方

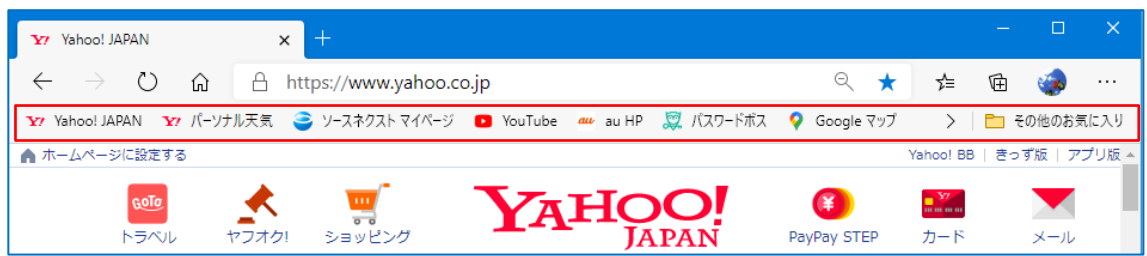

① 「お気に入りバー」は、Edge の画面の上部に表示される「お気に入り」専用のスペース です。

「お気に入りバー」に表示された「お気に入り」は、クリックしてすぐに開けるので、 よく利用する Web ページを登録しておくと便利です。「お気に入りバー」にある「お気に 入り」の右クリックメニューで「新しいタブで開く」をクリックすると、新しいタブに Web ページを表示させることができます。

- ② お気に入りバーは、標準では<新しいタブ>を開いたときだけ表示されます。よく使う Web ページが多数あるなら、常時お気に入りバーが表示される設定に変更しておくとよい でしょう。(※「設定」→「外観」→「お気に入りバーの表示」→「常に表示」)
- ③ お気に入りバーには、通常の手順でお気に入りを登録することもできますが、直接ドラ ッグして登録することもできます。この方法なら、閲覧中の Web ページを素早く、お気に 入りバーの好きな位置に登録できて便利です。
- 10 ⑩<コレクション>

Microsoft Edge のコレクションを使用して、ショッピング、旅行の計画、研究や授業計画の ためのメモの収集、または最後にインターネットを閲覧した続きを見たい場合など、Web 上の アイデアを管理することができます。

11 ⑪<サインインアイコン>

今現在 Edge にサインインしている Microsoft アカウントが表示され、「プロファイルの設 定を管理」をクリックすると、プロファイル設定画面に遷移する。

12 ⑫<設定など>

Web ページの印刷や表示倍率の変更、設定などを行います。